## **CARA MENJALANKAN PROGRAM**

1. Langkah pertama file topsis\_beasiswa di copy pada directory C:\xampp\htdocs.

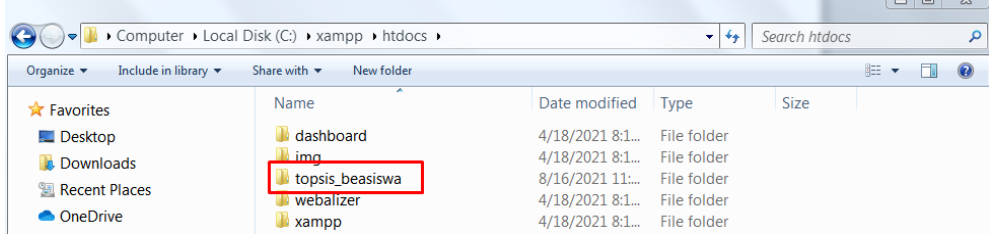

2. Pada langkah ini import file sql yang merupakan database pada program ini ke phpMyAdmin.

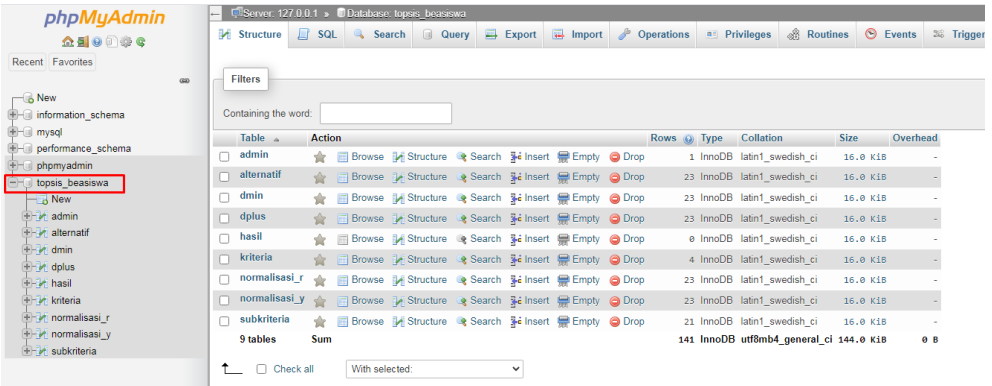

3. Setelah database di import kemudian admin mengakses web yang telah dihosting dengan mengakses URL <http://www.topsisbeasiswa.xyz/login>

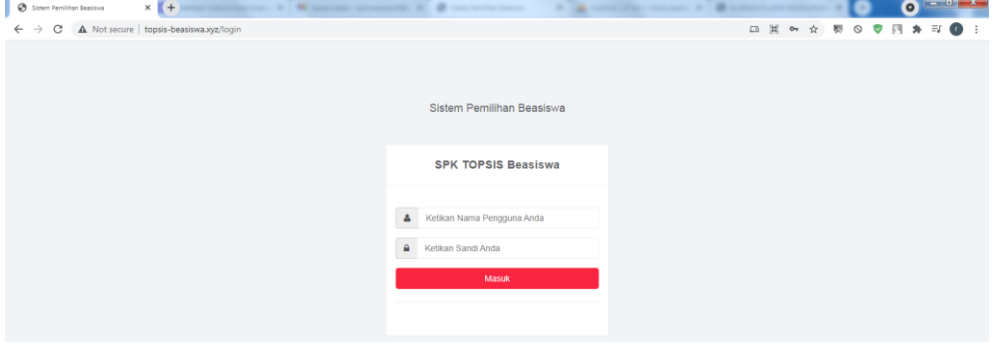

4. Berikut adalah tampilan halaman admin setelah login.

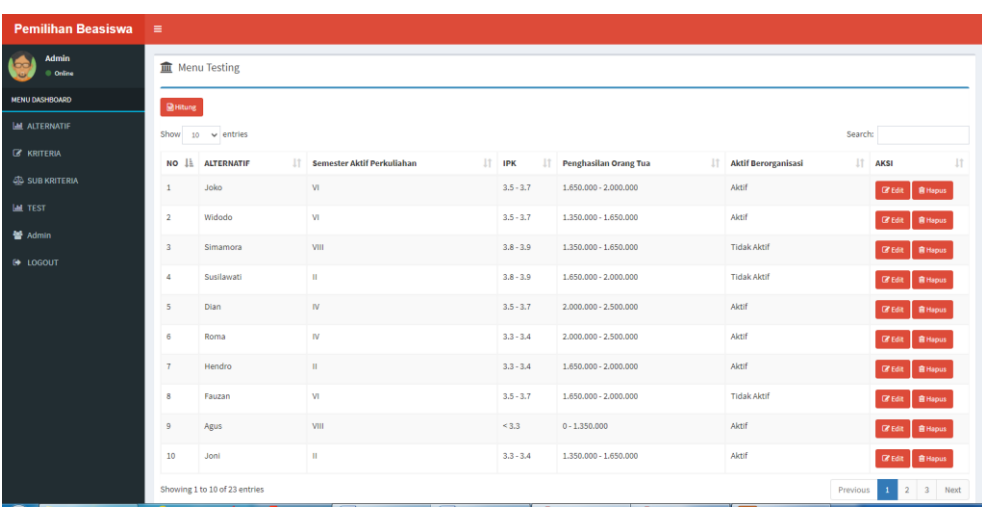

5. Pada menu Alternatif admin melakukan tambah data, edit data, hapus data.

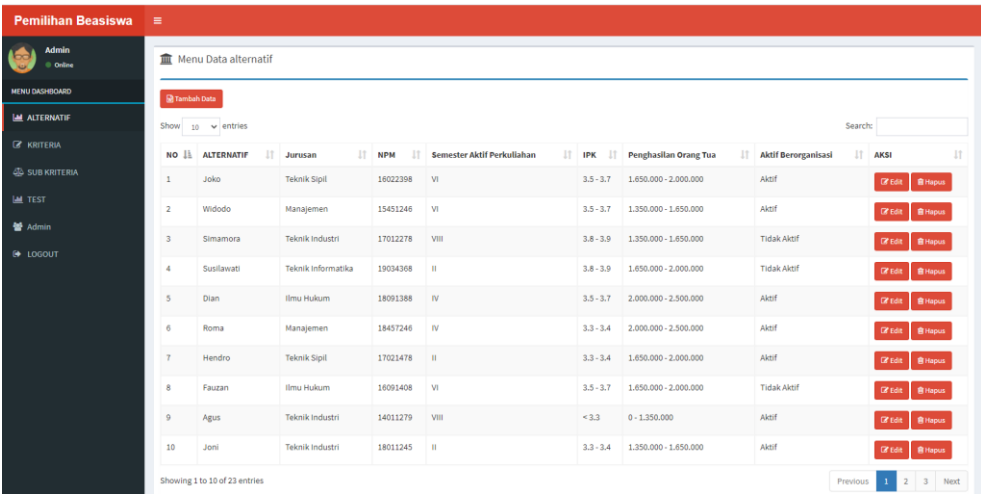

6. Kemudian pada menu kriteria admin hanya dapat mengedit kriteria jika diperlukan.

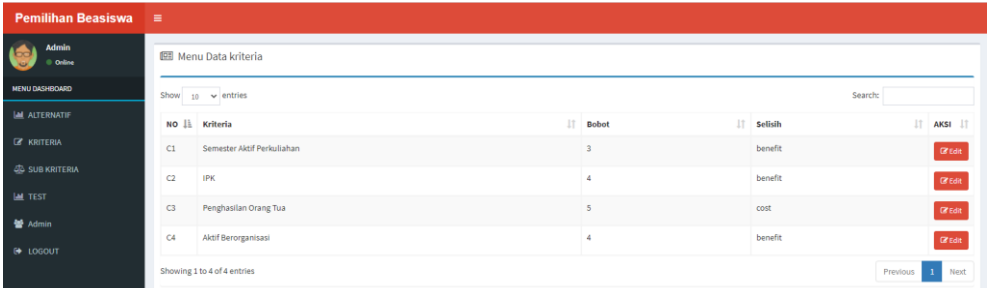

## 7. Halaman edit kriteria.

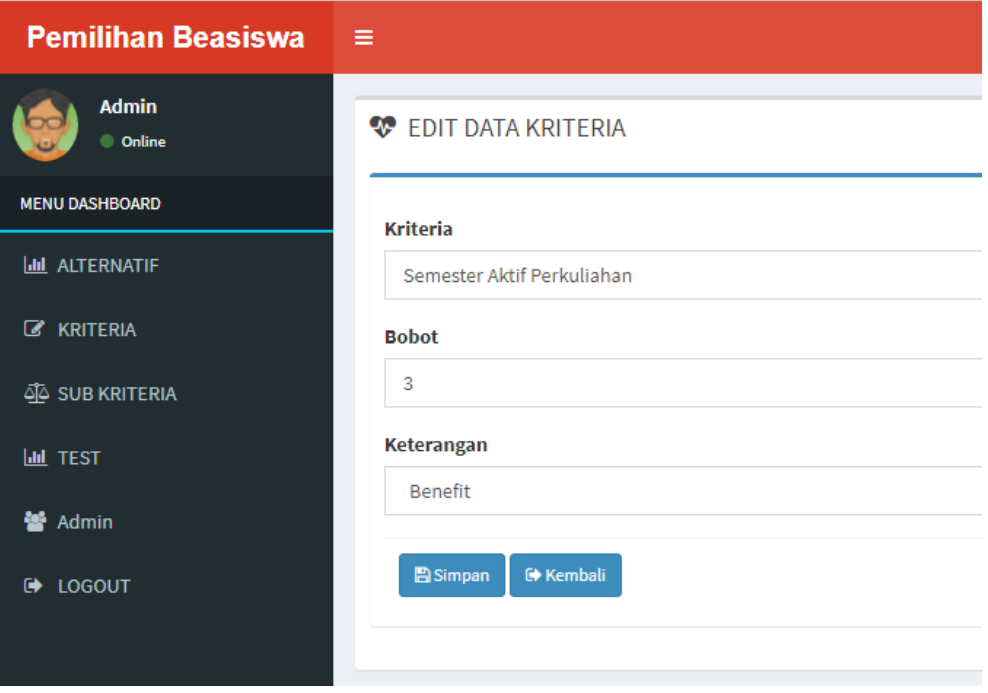

8. Halaman ini adalah halaman subkriteria dimana admin dapat menambah data subkriteria, edit, kemudian hapus.

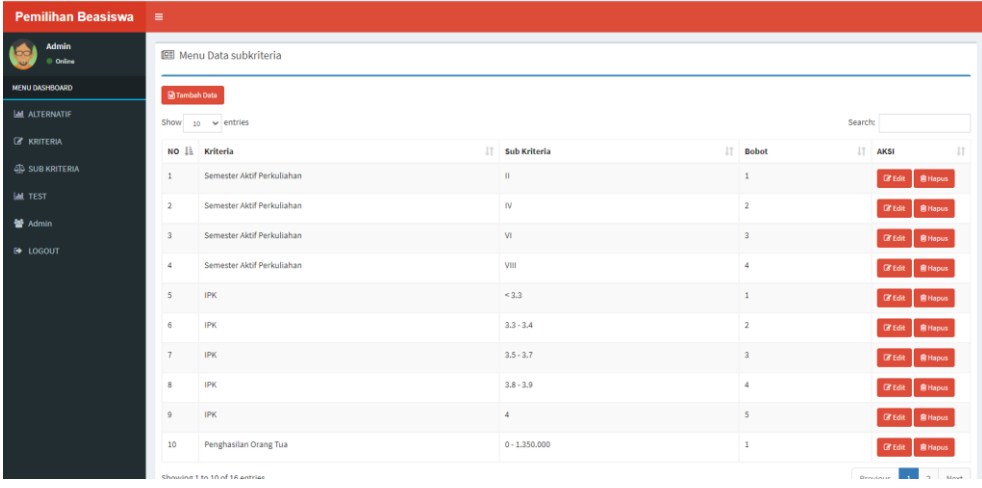

9. Isi pada halaman tambah data subkriteria, disini admin dapat melakukan tambah data jika diinginkan.

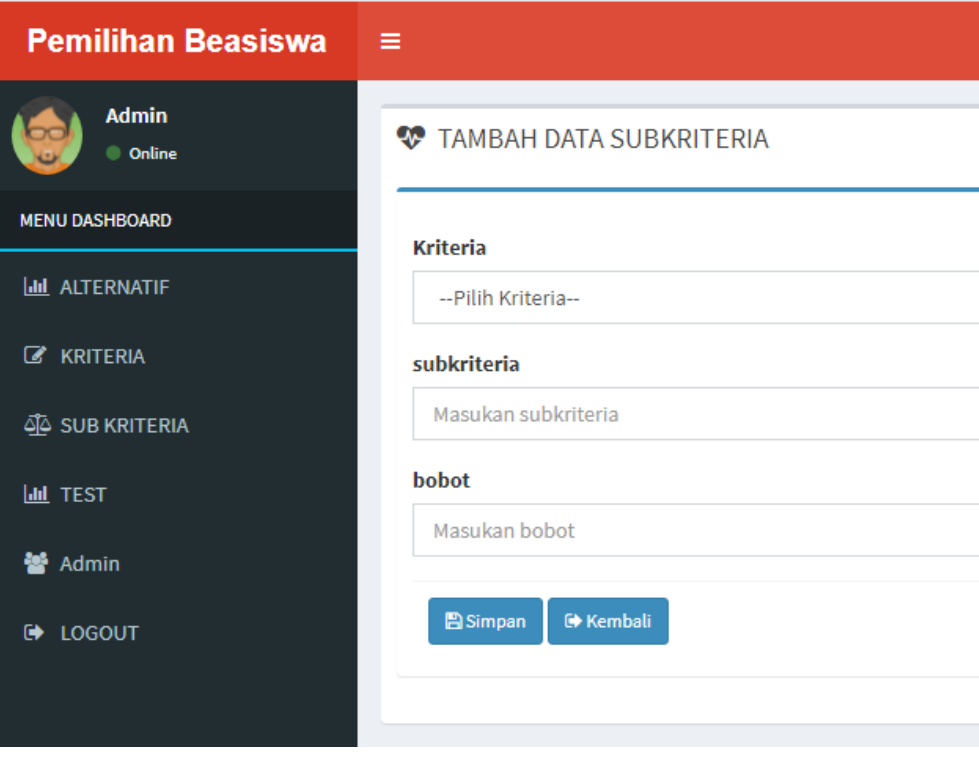

## 10. Pada halaman ini admin dapat mengedit subkriteria jika diperlukan.

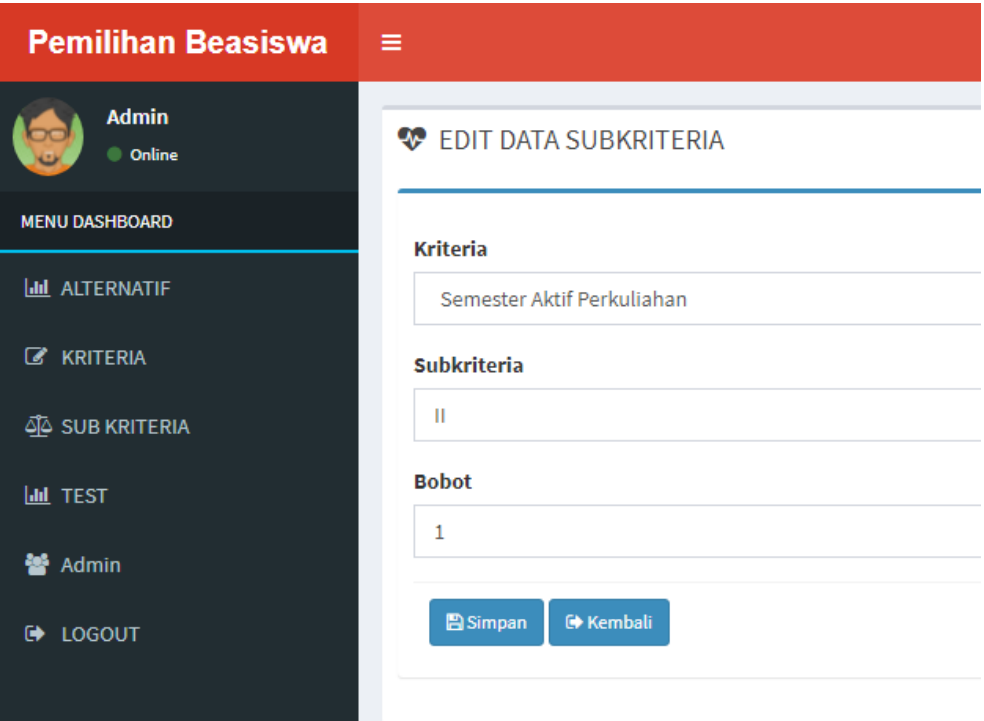

11. Kemudian halaman test disini berisikan hitung, edit, hapus data. Jika mengklik panel hitung maka akan muncul hasil perhitungan topsis tersebut.

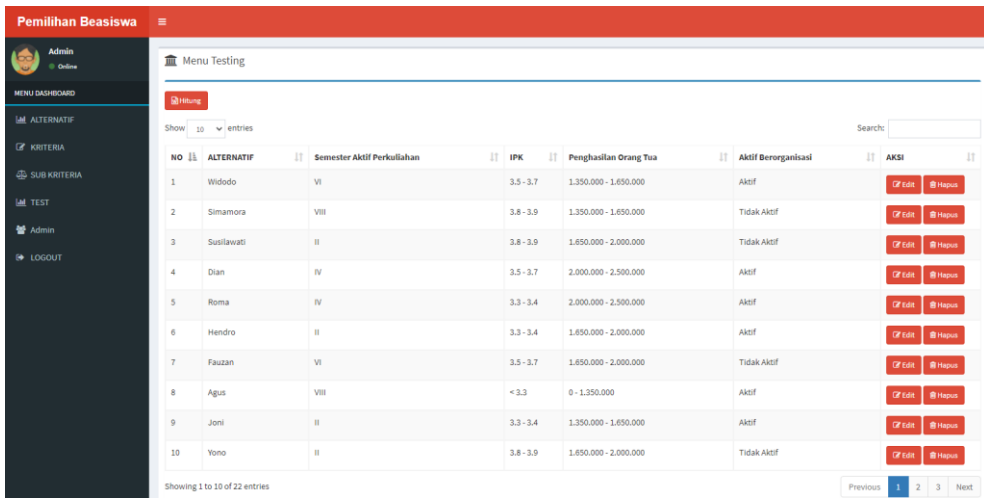

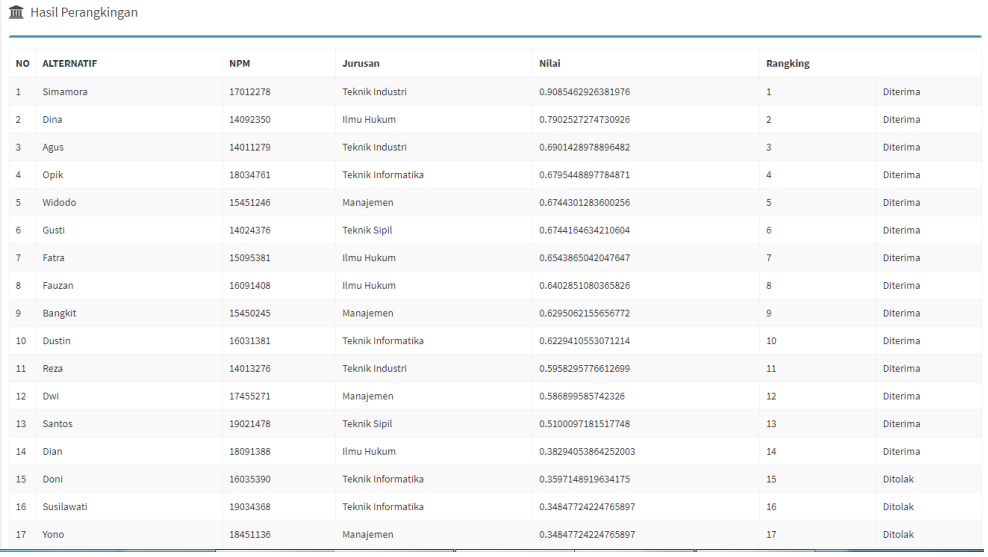

12. Isi pada dalam halaman hitung yaitu pembobotan dan perangkingan topsis beasiswa.